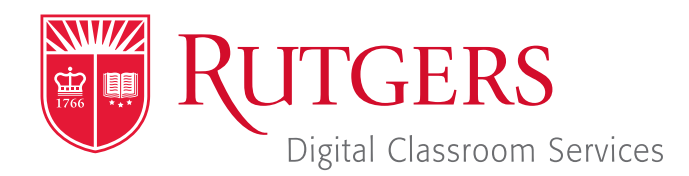

# Tillett Hall - Room 112

t: 848-445-3612 w: dcs.rutgers.edu e: dcs@rutgers.edu **ff** The DCS Help Desk and<br>Campus Staff are available *Campus Staff are available for assistance whenever classes are in session.* "

### **C** USING BIG BLUE BUTTON TO STREAM IN AN AUDIO & SCREENCASTING ROOM

Overview: These instructions are designed to help faculty stream from an Audio & Screencasting Room using Canvas. By streaming, students can hear the instructor's voice and view digital presentation materials (e.g. PowerPoint).

# **Getting Started in the Classroom**

- $\blacksquare$  At the Podium, if the touchscreen is black or displaying the screen saver, press **Enter** on the keyboard. Wait for the login screen to appear. When the login screen appears, enter your Rutgers NetID and password. Press Enter.
- Rutgers Room Control will appear on the screen. Select **Stream** from the list of sources in the left column. In rooms with multiple screens, select the screens where you would like to project the stream menu and press **Enter.**
- Raise the **Program** volume slider to 50%.
- Remove the lavaliere microphone from the system drawer.
- Attach the microphone to your collar and twist the microphone so it points to your mouth.
- $\blacksquare$  Turn on the microphone by holding the top button until the light turns green.

# **Starting the Stream**

- In the center column of Rutgers Room Control, press the **Canvas** button.
- Log in to Canvas and navigate to your class page.
- **Nithin the Canvas, select Conferences. Note that if there** is a crossed-out eye next to "Conferences," students will not be able to access the stream until you go to "Settings," select "Navigation," locate "Conferences" and enable it.
- Press the blue + **Conference** button.
- Update the following fields:
	- $\Box$  Event name: Enter a name for the class meeting.
	- Duration: enter the class length or check off "No time limit" under Options.
	- **Options:** check "enable recording for this conference" if you would like to record the class stream.
	- □ Select Update.
- **Journalism** Under "New Conferences," next to the recently created conference, click on Start.
- In the pop-up window that appears, select **Microphone**. If any pop-up windows appear, click **Allow** or **OK**.
- $\blacksquare$  Follow the audio test instructions.
- In the left menu, next to "Users," click on the gear icon. Select Mute all users except presenter.

## **Controlling the Stream**

#### *Sharing Content*

You may share anything that you are able to open on the computer, including PowerPoint, web sites, and applications.

- **Den the content you wish to share.**
- $\blacksquare$  In the conference window, click on the fourth icon from the left along the bottom.
- Select the content you wish to share and click **Share**.
- $\blacksquare$  In rooms with document cameras, you can use it by clicking on **Document Camera Viewer**. When prompted to allow the Document Camera Viewer to use the camera, click OK. The document camera will now be viewable in a computer window. Use the preceding instructions to share that window.

#### *Recording Class*

- $\blacksquare$  To record the class, including everything occurring in the video conference, click the **Start recording** button at the top of the screen.
- $\blacksquare$  Click **Yes** in the pop-up window.
- The recording will be accessible in the "Meetings" section of Canvas.

#### *Chatting with Students*

You may chat with students using the **Public Chat** panel. Open the panel by selecting Public Chat in the left menu.

#### **Ending the Video Conference**

- $\blacksquare$  In the top right corner, click the three dots
- **B** Select End Meeting.
- **NAM** When you are finished using the room, in Rutgers Room Control, select Log Out.